## **Tutorial consulta multa Pergamum**

**1.** No portal da UFVJM, parte inferior clique em Pergamum.

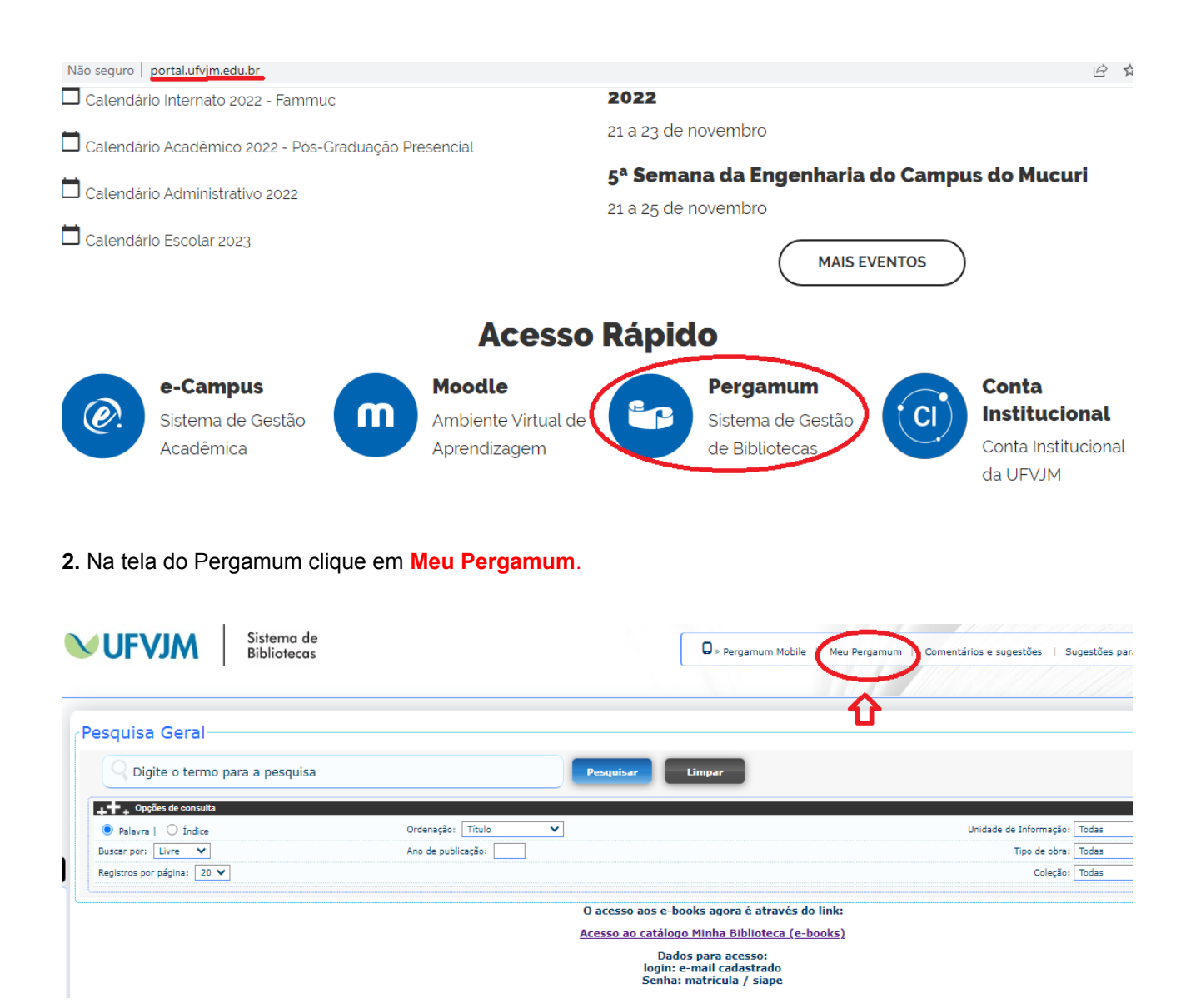

**3.** Abrirá uma tela de login, digite a matrícula e senha. Certifique-se que pop-up esteja desbloqueado:

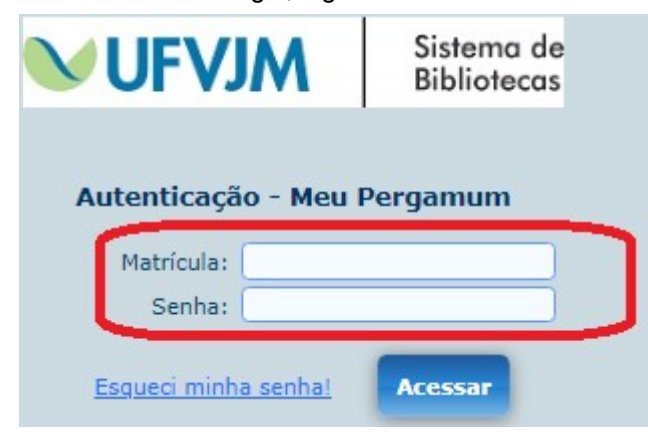

**4.** Em serviços clique em: **empréstimo > débito.**

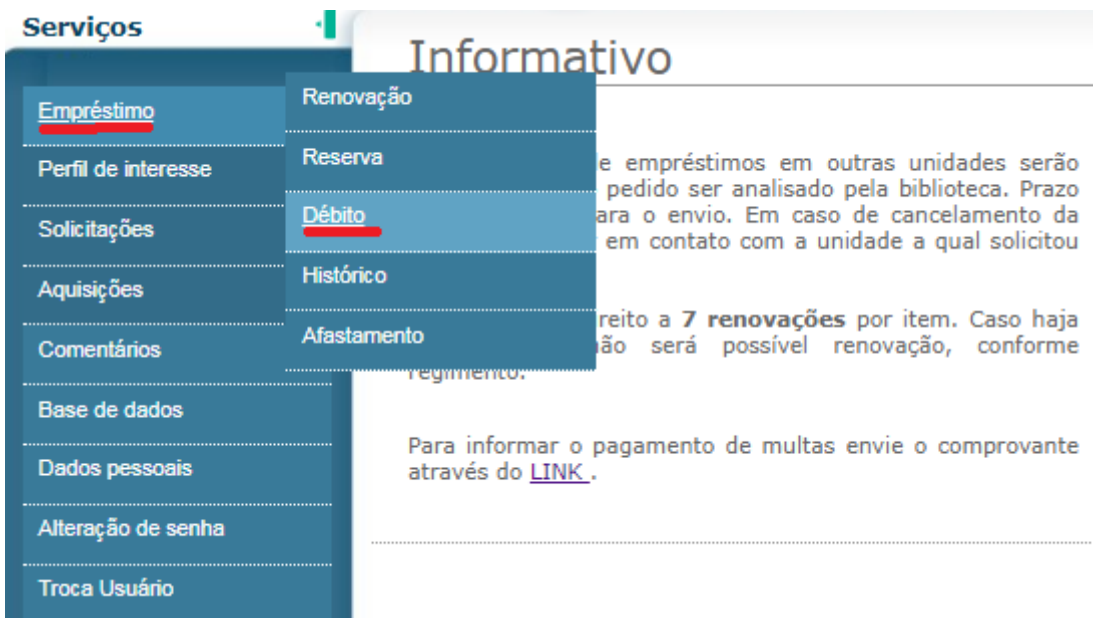

**5.** Na tela de consulta de débitos clique no botão **GRU**. Efetue o pagamento nas agências ou aplicativo do Banco do Brasil.

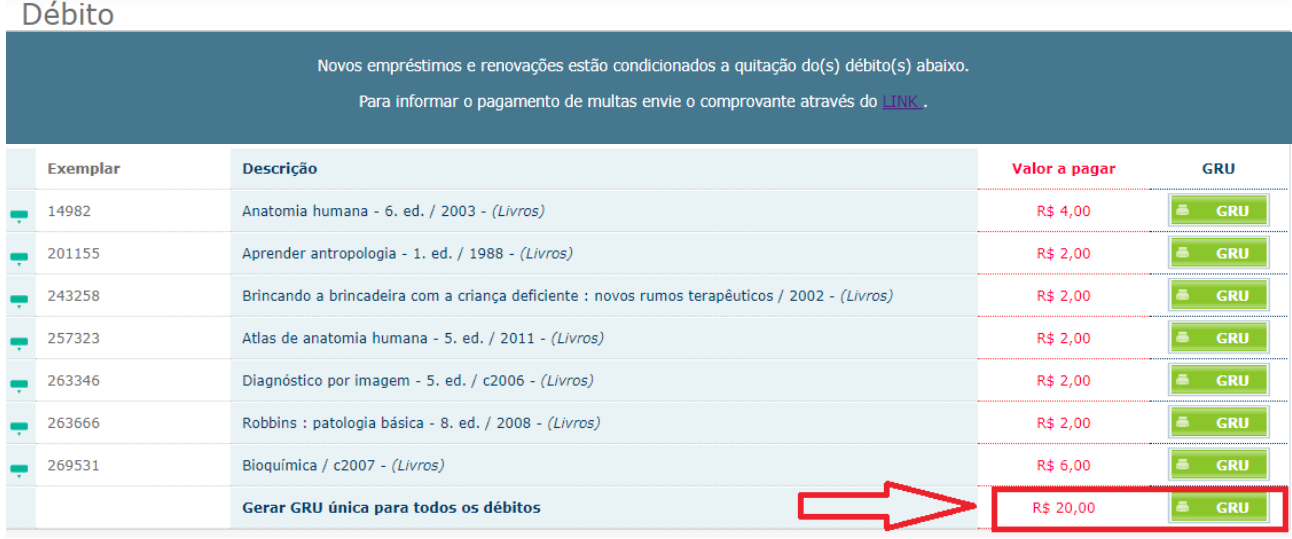

**5.1** O comprovante de pagamento deve ser enviado a respectiva biblioteca (campus) do usuário por meio de formulário, o link do mesmo pode ser encontrado no espaço do usuário no meu pergamum, tanto na página inicial quanto em débitos:

Novos empréstimos e renovações estão condicionados a quitação do(s) débito(s) abaixo. Para informar o pagamento de multas envie o comprovance au i do LINK .

ou

## Informativo

As solicitações de empréstimos em outras unidades serão atendidas após o pedido ser analisado pela biblioteca. Prazo mínimo 7 dias para o envio. Em caso de cancelamento da solicitação entrar em contato com a unidade a qual solicitou a obra.

O usuário tem direito a 7 renovações por item. Caso haja impedimentos não será possível renovação, conforme regimento.

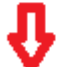

Para informar o pagamento de multas envie o comprovante através do LINK.